**J E F E C O R P** 

# JefeCheciki

PLAY.PROCESS.SHARE

Quick Reference

# **Table of Contents**

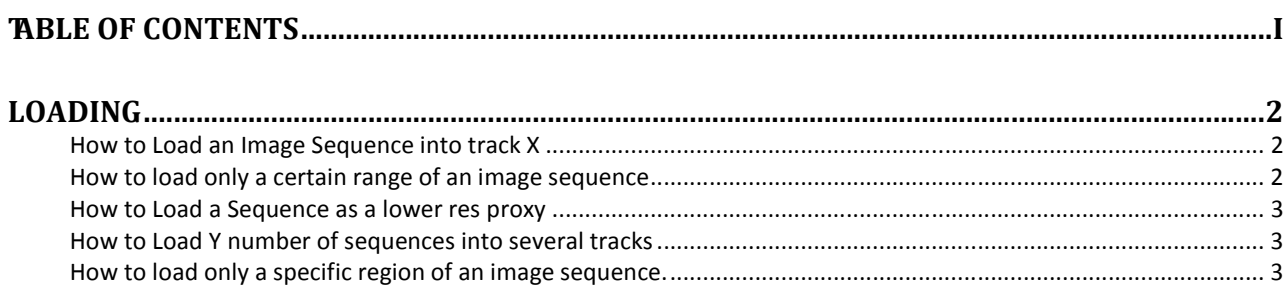

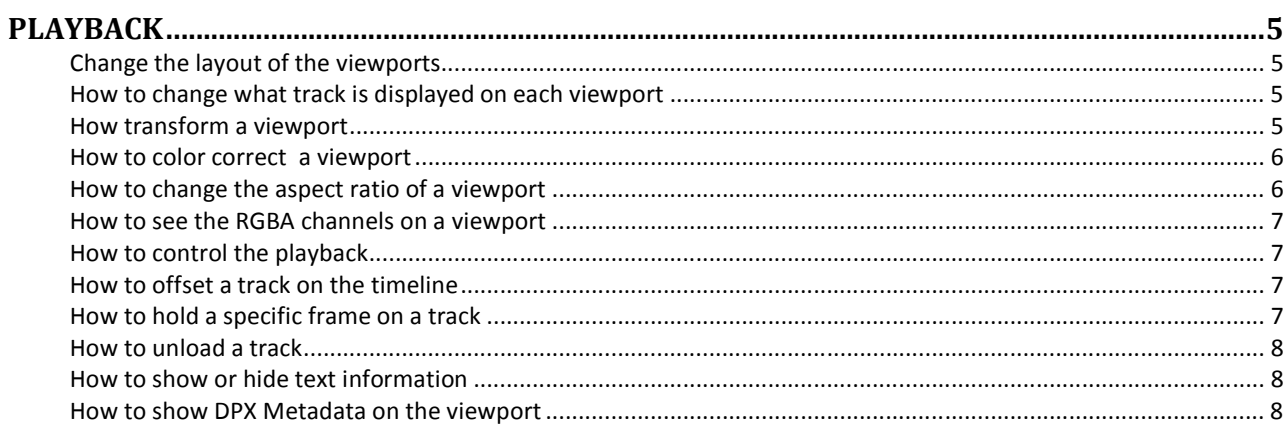

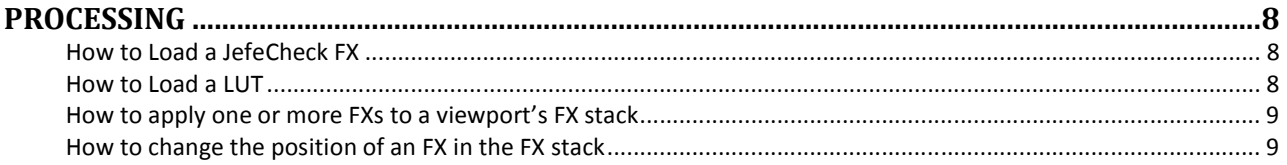

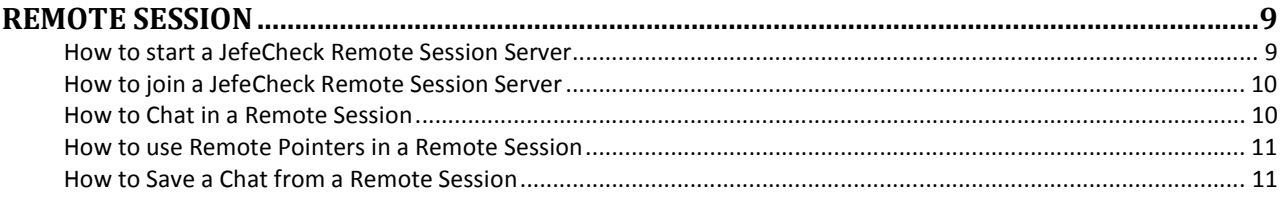

How to Load an Image Sequence into track X

# Loading

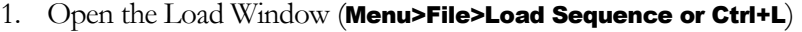

- 2. Click on the Browse button for track X
- 3. Navigate the file systems to find your sequence and select any frame, click ok.

**Browse** 

4. Click the Start Button in the Load Window

Start All D

## OR

1. Drag and drop a single file from the sequence into the viewport. The sequence will be loaded into whatever track is assigned to that viewport. If the Load Window is open, only the preview will be loaded until you click the START button.

## OR

1. Drag and drop a folder into the viewport. The first sequence found will be loaded into whatever track is assigned to that viewport. If the Load Window is open, only the preview will be loaded until you click the START button.

#### OR

1. Drag and drop a single file or folder into a track in the main window.

1. Follow steps 1 through 3 of How to Load an Image Sequence into track X on How to load only a p2 certain range of an image sequence 2. Drag the In and Out sliders in the corresponding track in the Load Window  $ln 21$ Out 132

3. Click the Start Button in the Load Window

Start All D

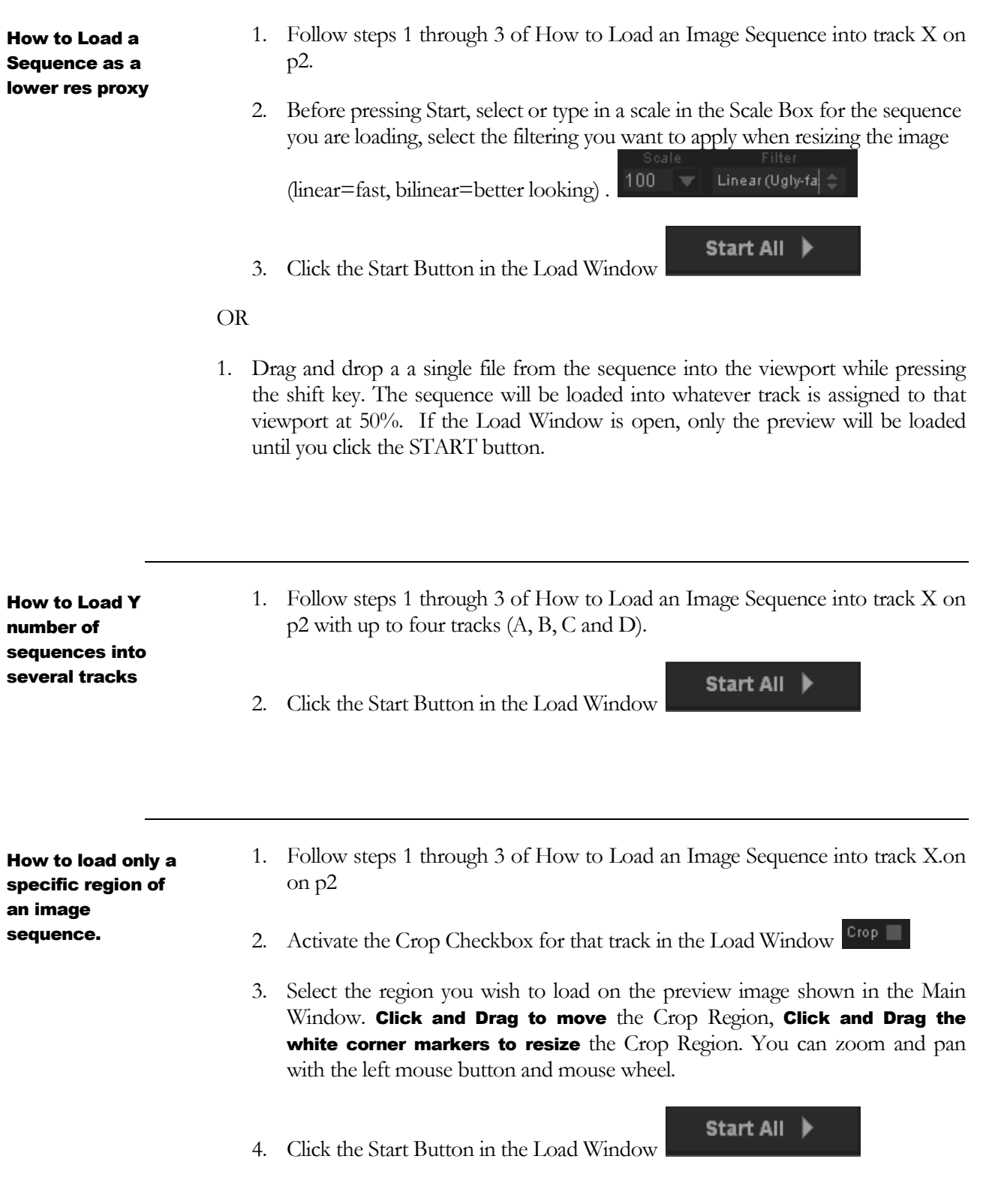

<u>some started and the started and the started and the started and the started and the started and the started and</u>

How to Load an image with 16 bit floating point precision

Note that this will store images in 16 bit in memory, allowing greater precision when modifying 16 bit per component images with JefeCheck's FXs at the cost of double the memory usage. (you don't need to do this to simple load and playback 16bit per component images, ONLY do it if you are experiencing problems when doing heavy processing)

- 1. Follow steps 1 through 3 of How to Load an Image Sequence into track X.on on p2
- 2. Select Half Float or 16bpc from the Format Option Box in the Load Window. **HALF**
- 3. Click the Start Button in the Load Window

Start All ▶

How to cancel loading of a sequence

1. Click on the white X stop button next to the track in the Main Window. The X button will only be enabled when a track is being loaded.  $\blacktriangleright$ 

How to start loading a sequence from a certain point in the timeline

1. **Alt+Left Click** on the timeline to start reloading all tracks from that point forward. This is useful when you need to check a very long sequence but are not sure where the frames that you are interested in start and you can not fit the whole sequence into RAM.

OR

2. Press **alt+I** to set the IN point for the timeline and start loading all tracks at that point.

OR

3. **Alt+Left Click** on a specific track to start loading only that track from that point forward.

# Playback

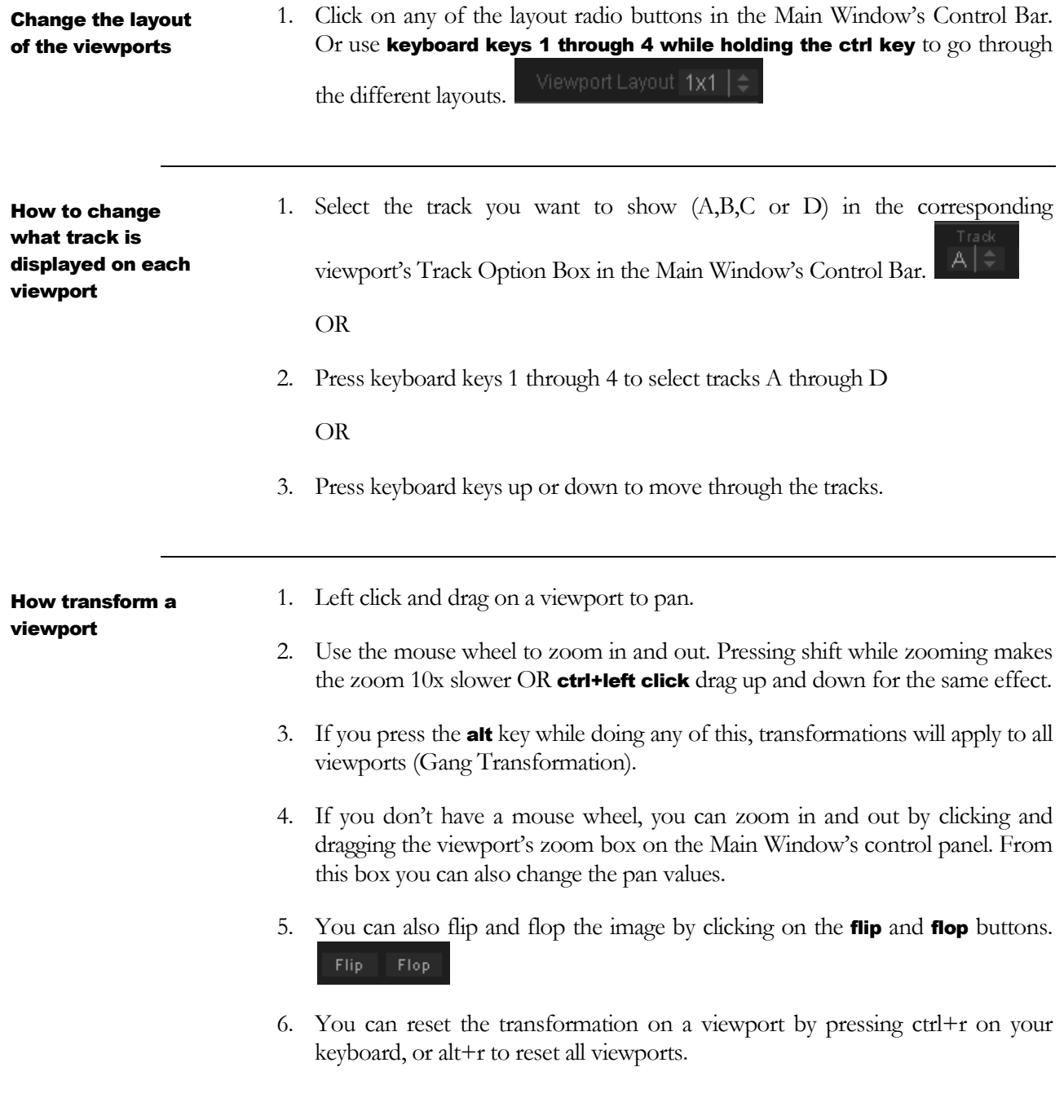

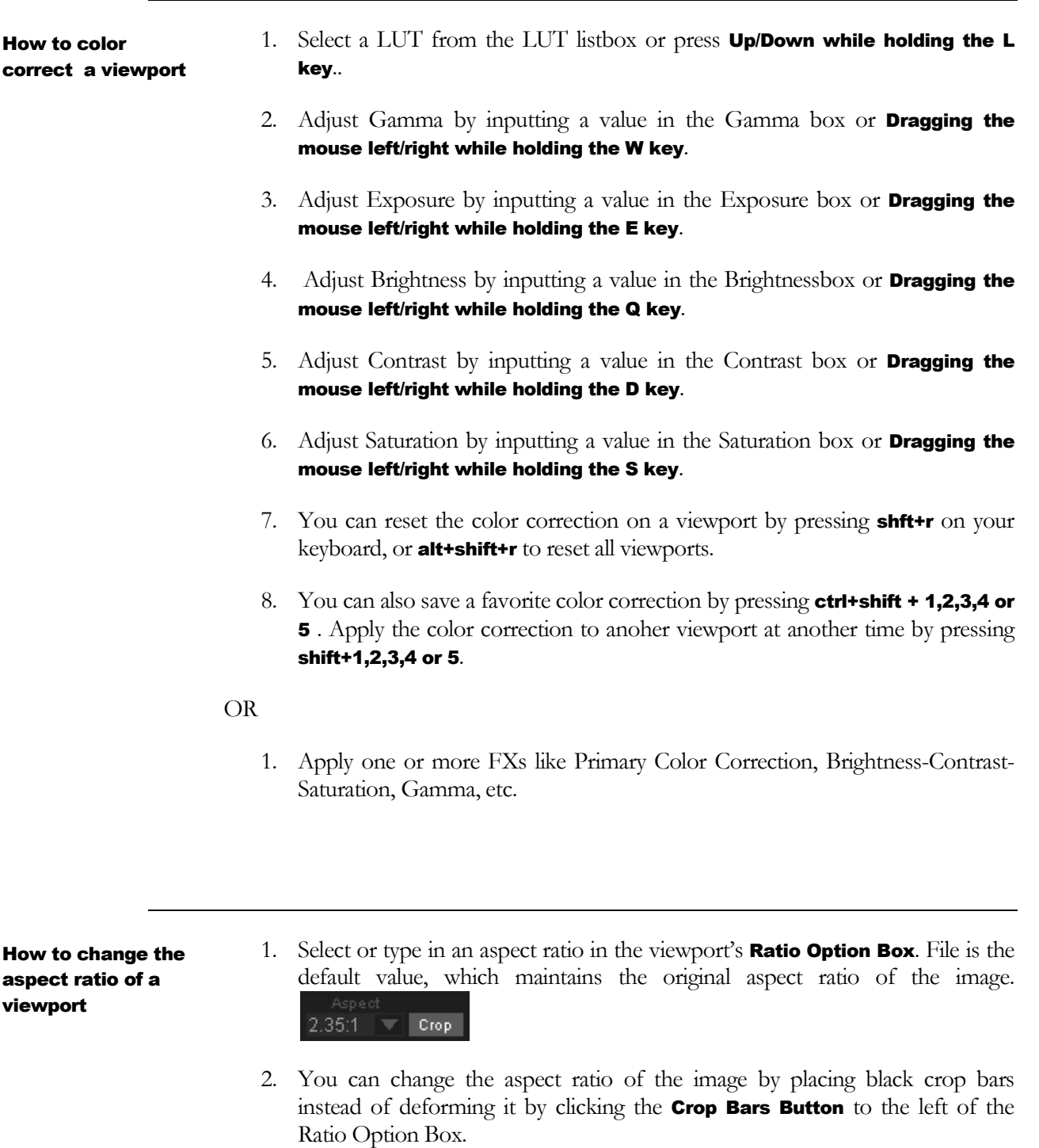

3. Change the opacity of the crop bars in the View Menu

## TA START GUIDE AND A RESERVE ON A START GUIDE AND A START GUIDE AND A START ON A START OF THE CHILD OF THE CHI

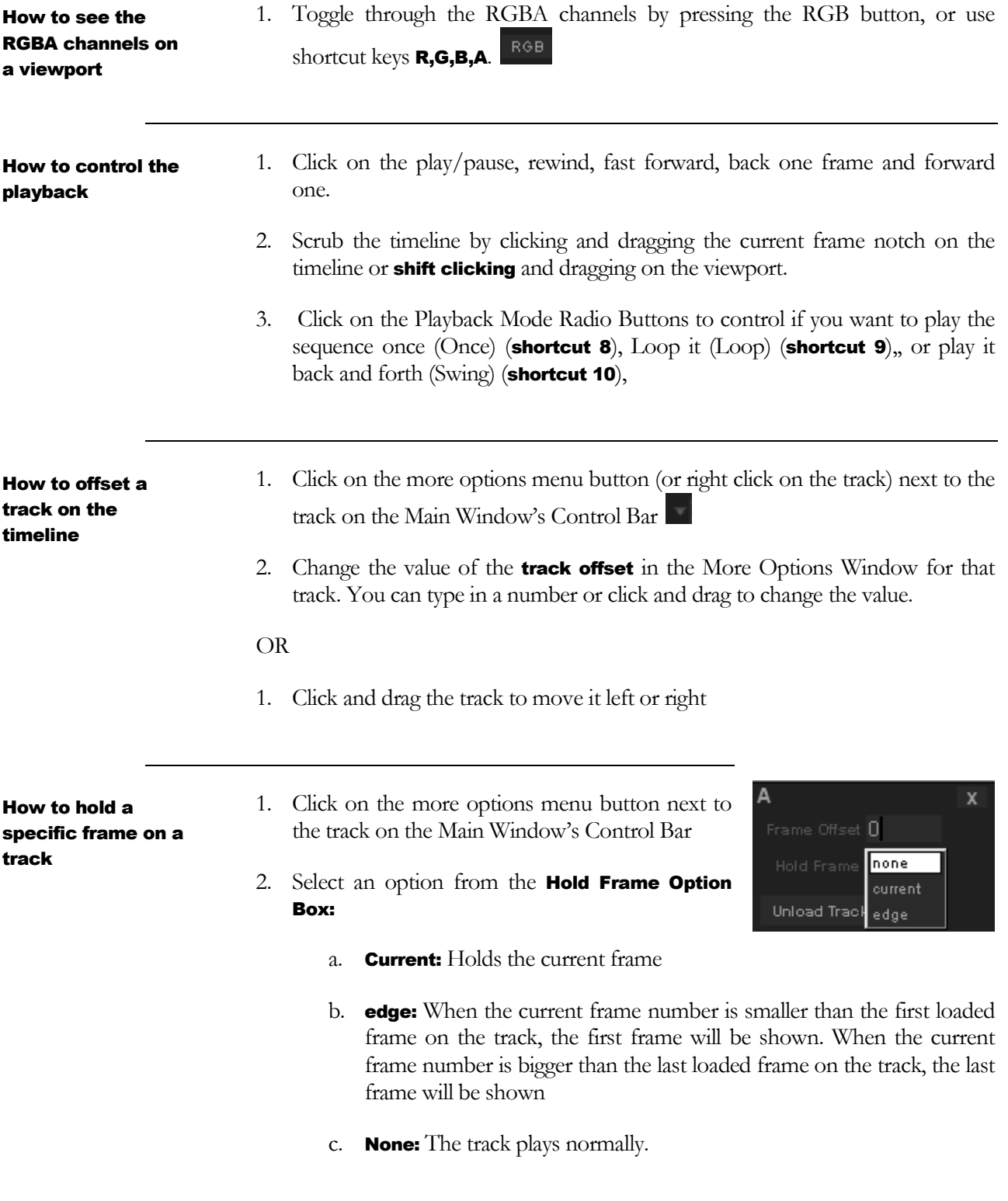

#### 8 Q U I C K S T A R T G U I D E J E F E C H E C K

track

hide text information

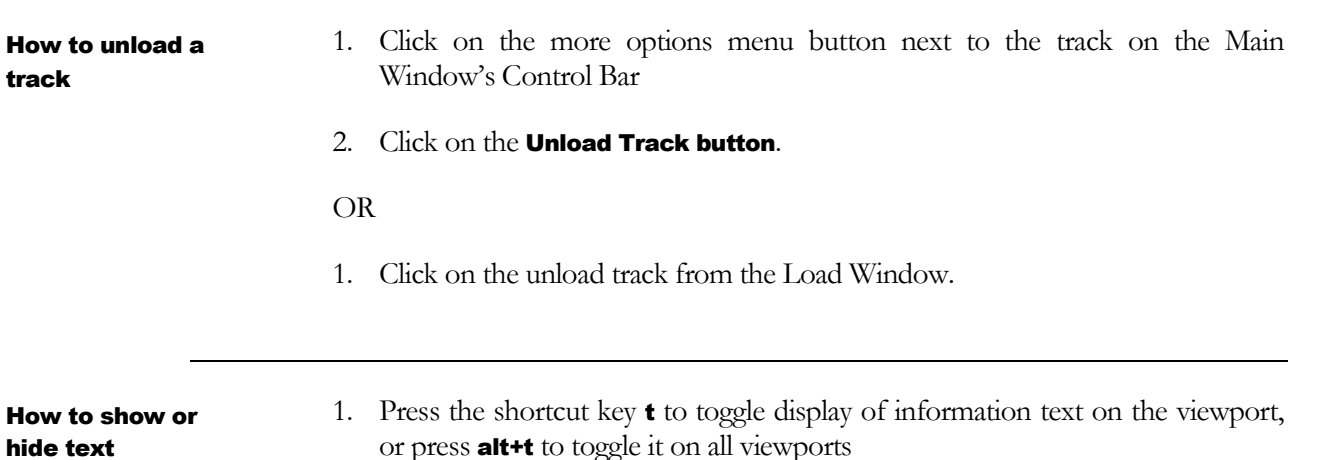

2. If the track has a DPX, EXIF or OpenEXR metadata, it will be shown.

1. If the track has a DPX image sequence loaded, you can display the DPX metadata for each frame by pressing the shortcut key t until the appropriate text display mode is activated (text display modes are none, normal and normal+metadata). How to show DPX Metadata on the viewport

# **Processing**

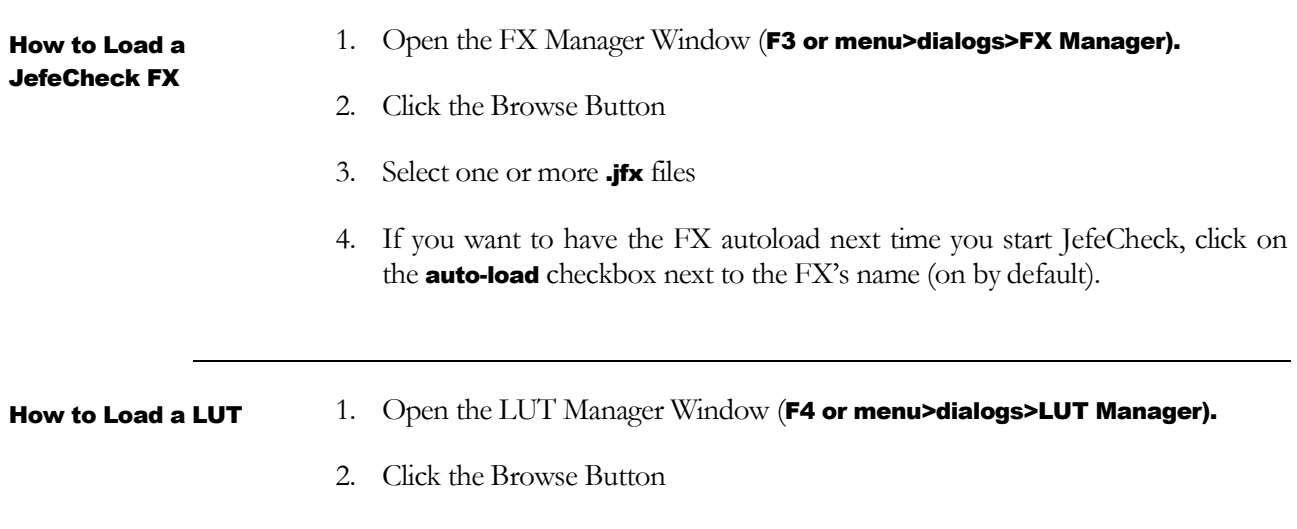

- 3. Select a .cube, .cub, .lut, or .tga file.
- 4. If you want to have the LUT load automatically next time you start JefeCheck, click on the auto-load checkbox next to the LUT's name (on by default).

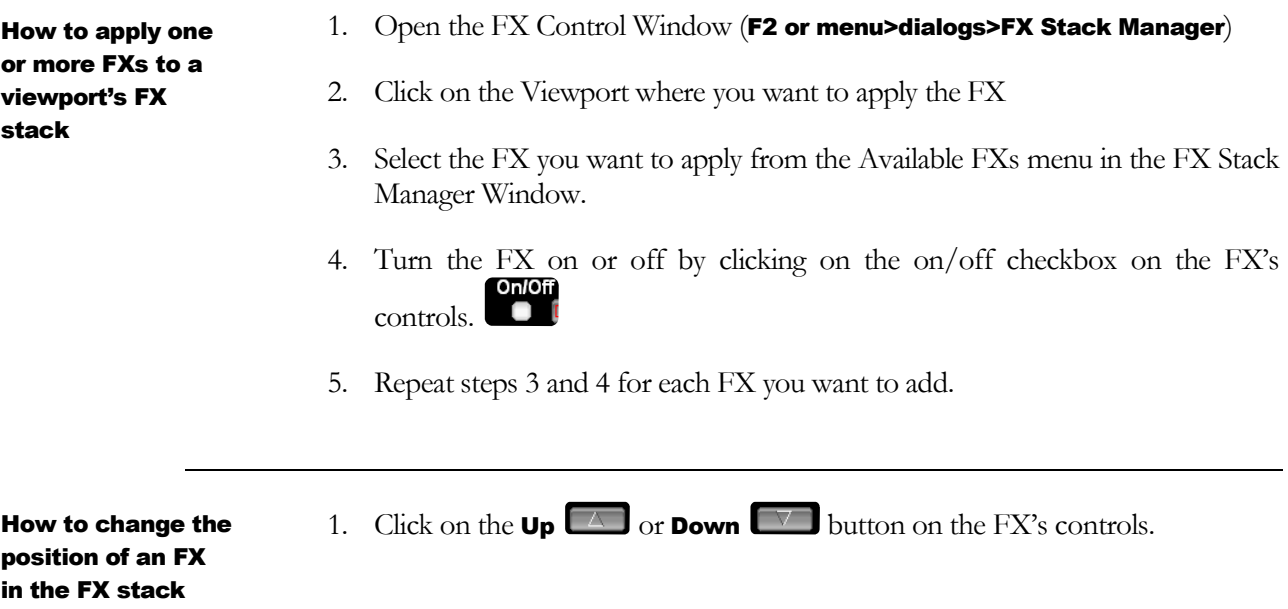

# Remote Session

How to start a JefeCheck Remote Session Server

1. Open the Remote Session Manager Window (F6 or menu>Remote Session>Session Manager).

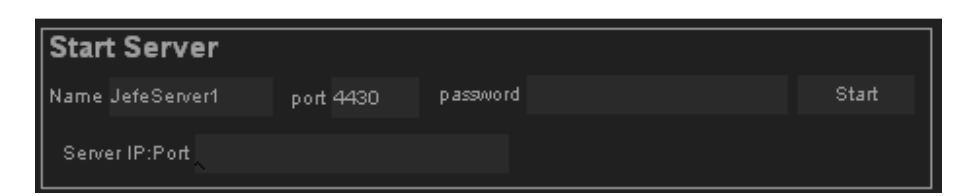

- 2. In the Start Server section of the Manager fill in the necessary information:
	- a. Type the server's name in the Server Name Text Box
	- b. Type the port the server should listen on (32000 and above recommended) in the Port Text Box
- 
- c. Type a password in the Password Text Box (optional but recommended)
- 3. Click the Start Button

1. Open the Remote Session Manager Window (F6 or menu>Remote How to join a Session>Session Manager). JefeCheck Remote Session Server **Connect to Server** IP localhost plassword port 4430 Nickname Gollas Color 2 Connect 2. In the Connect to Server section of the Manager fill in the necessary information: a. Type the server's IP address b. Type the port where the server you are connecting to is listening c. Type a password in the Password if the server requires one d. Type in a Nickname to identify yourself in the session 3. Click the Connect Button 1. Connect to a Remote Session How to Chat in a Remote Session 2. Press y to go into Chat Mode 3. Type in your message 4. Press enter to send the message. 5. You can also navigate the previous messages by pressing up or down on the cursor keys on your keyboard. 6. You can exit chat mode by pressing the Escape key

#### 11 QUICK START GUIDE **and the set of the COVID-START** of the START GUIDE

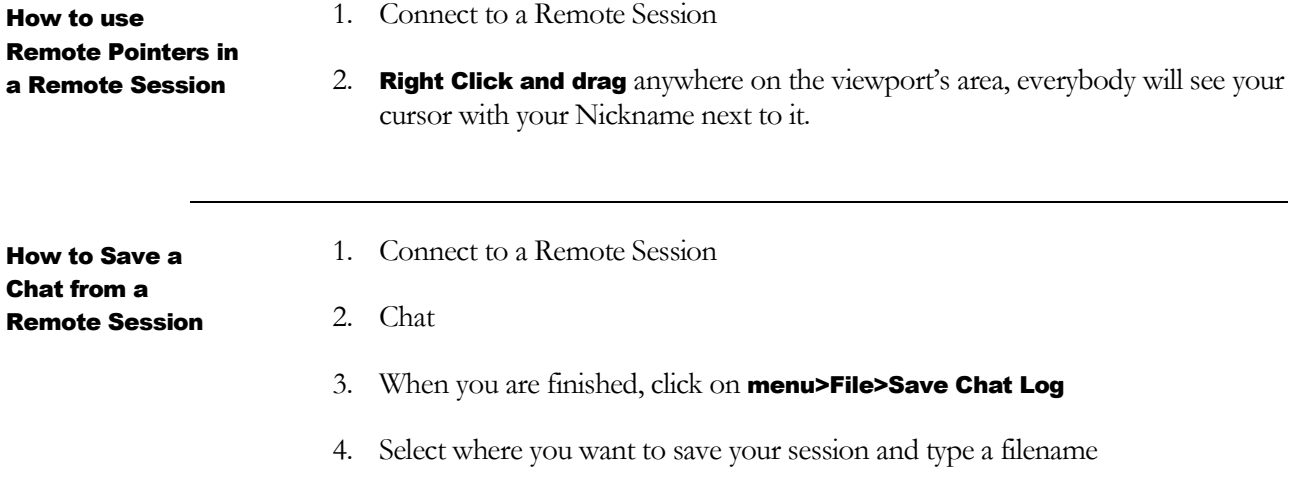